#### DISTRIBUTION FOR PARTNERSHIP AND TRUST RETURN

This bulletin discusses distributing figures from a partnership and trust returns into any tax returns record within the Taxcat database. The steps listed below are guidelines that must be checked and fulfilled prior to distributing information.

## **Step 1: Ensure Client for Distribution Exist on Database**

- 1. Before distributing from partnership or trust return, check and ensure the client record you intend to distribute figures to exist on the database.
- 2. Tax returns that you can distribute figures to are:

| Individual Return (EI) | Partnership Return (EP) |
|------------------------|-------------------------|
| Trust Return (ET)      | Company Return (EC)     |
| Superfund Return (EF)  |                         |

# Step 2: Distributing Figures from the Distribution Statement

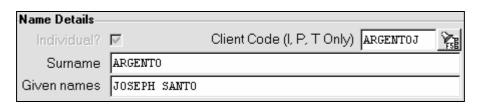

- 1. For the field <u>Client Code (I,P, T only)</u> in the distribution statement screen, press **F5** key or click on the button beside this field.
- 2. After step 1, the client database pick-list will be displayed. Select the client you would like to assign for the distribution.
- 3. After step 2, the client details will be assigned accordingly to the appropriate fields.

**Step 3: Distributing Figures for Each Members** 

| nal Details Distrib <u>u</u> tions |                                |             |        |
|------------------------------------|--------------------------------|-------------|--------|
|                                    | % of distribution (if used) 50 |             |        |
|                                    | Amount                         | Distributed | Totals |
| PP income                          | 5000                           | 5000        | 10000  |
| Non-PP income                      | 6500                           | 6500        | 13000  |
| Tax withheld where ABN not quoted  | 50                             | 50          | 100    |
| Imputation credit                  | 75.00                          | 75.00       | 150.00 |
| TFN credit                         | 100.00                         | 100.00      | 200.00 |

- Continuing from above (Step 1), click on the **Distribution** tab as shown above.
- 2. After step 1, enter the amount you would like to allocate for the selected member accordingly in the <u>Amount</u> column.
- 3. The amount entered will be shown at the <u>Distributed</u> column.
- 4. Press **F4 Save** when completed.

#### Note:

For the overall profit/loss distributions to take place for assigned members ensure the aggregate figures in the Distributed column reconcile to the Totals column.

# Step 4: Finalising the Distribution within Distribution Statement

- 1. After saving and completing the distribution for each members (assuming the figures distribution agrees to total figures), click on the **Close** button.
- 2. After step 1, Taxcat will automatically allocate the distributed amount for each assigned members in the database record.

## Reference Notes:

Figures distributed from Partnership and Trust return will be allocated to the following tax return items for the assigned member:

|                               | Return Type |
|-------------------------------|-------------|
| Item 12 Partnership and Trust | Individual  |
| Item 8 Partnership and Trust  | Partnership |
| Item 8 Partnership and Trust  | Trust       |